# 江苏省 **91job** 智慧就业平台 (单位中心) 操作手册

江苏省高校招生就业指导服务中心

2021 年 8 月

目录

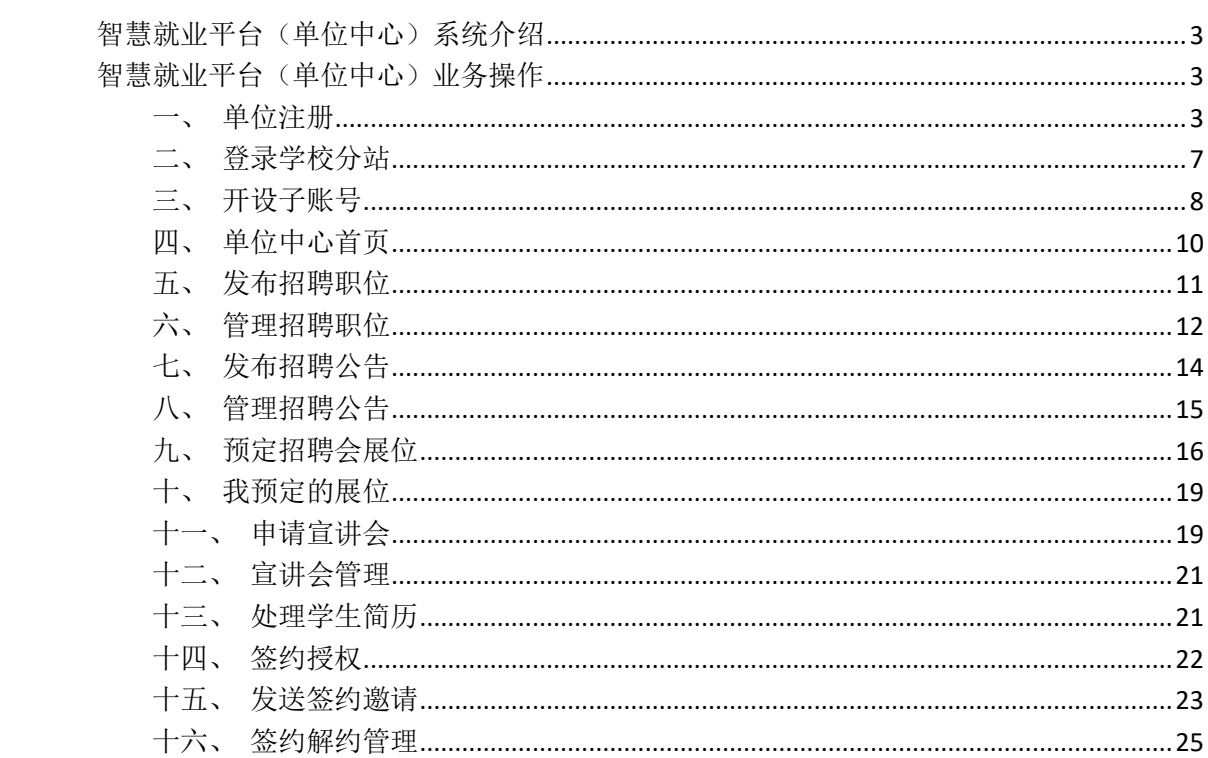

### 智慧就业平台(单位中心)系统介绍

<span id="page-2-0"></span>91job 智慧就业平台, 为"1+N"的主站+分站模式, 覆盖全省 160 余所高校,给全省高校毕业生、用人单位、各院校,以及省就业管理 部门搭建一个互动交流和选择的平台。

用人单位在江苏省 160 余所高校的招聘、签约工作,均可在本平 台完成,包括单位注册、开设单位子账号、发布招聘岗位、发布招聘 公告、预订招聘会展位、申请专场宣讲会、处理学生简历、邀请学生 面试、网上签约等校招相关事务。

#### 智慧就业平台(单位中心)业务操作

<span id="page-2-2"></span><span id="page-2-1"></span>一、单位注册

通过 www.91job.org.cn 地址打开 91job 智慧就业平台的网站。

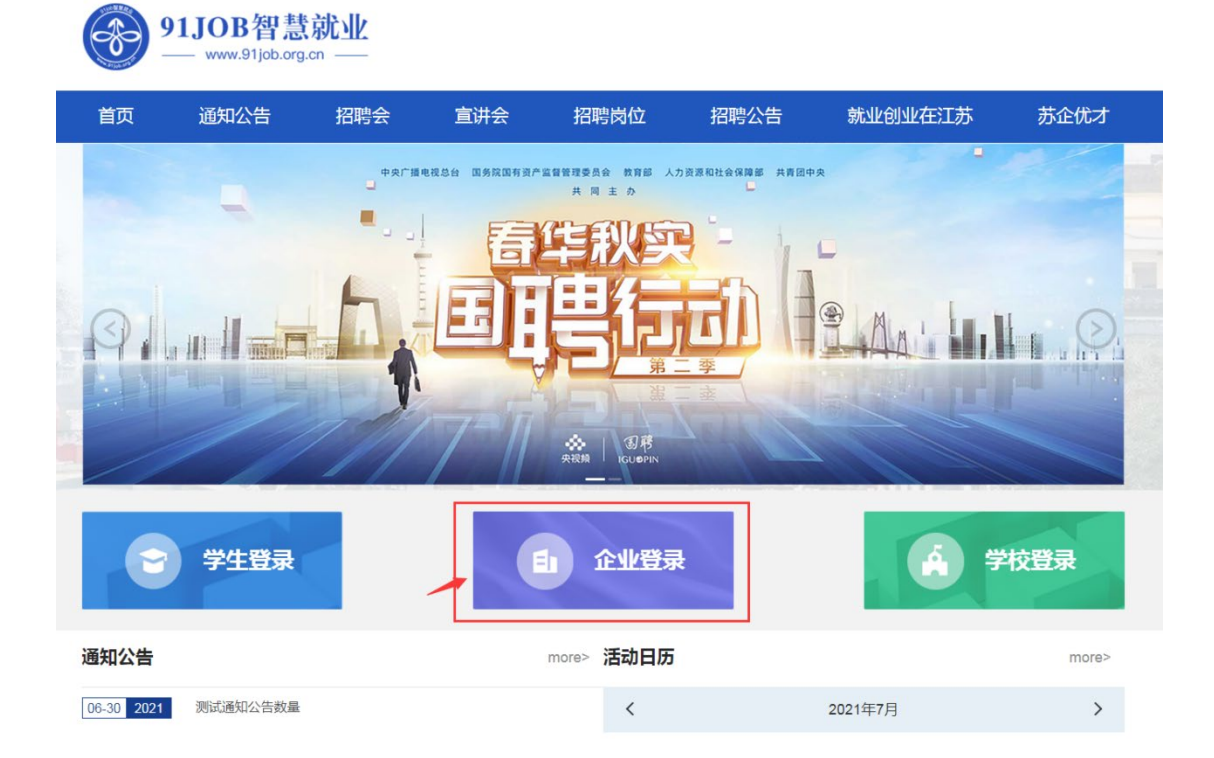

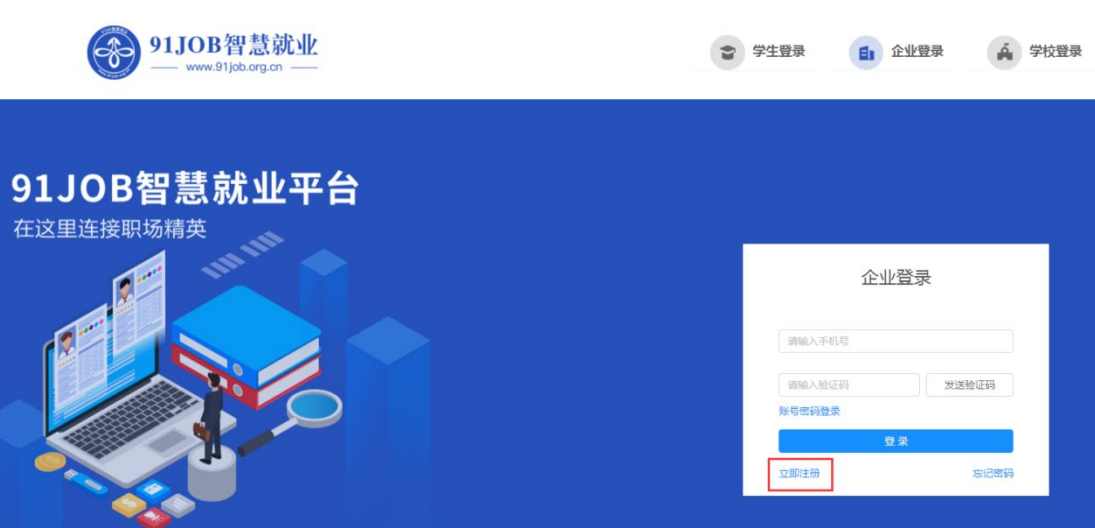

## 点击"立即注册",进入企业注册页面。

点击"企业登录",进入企业登录页面。

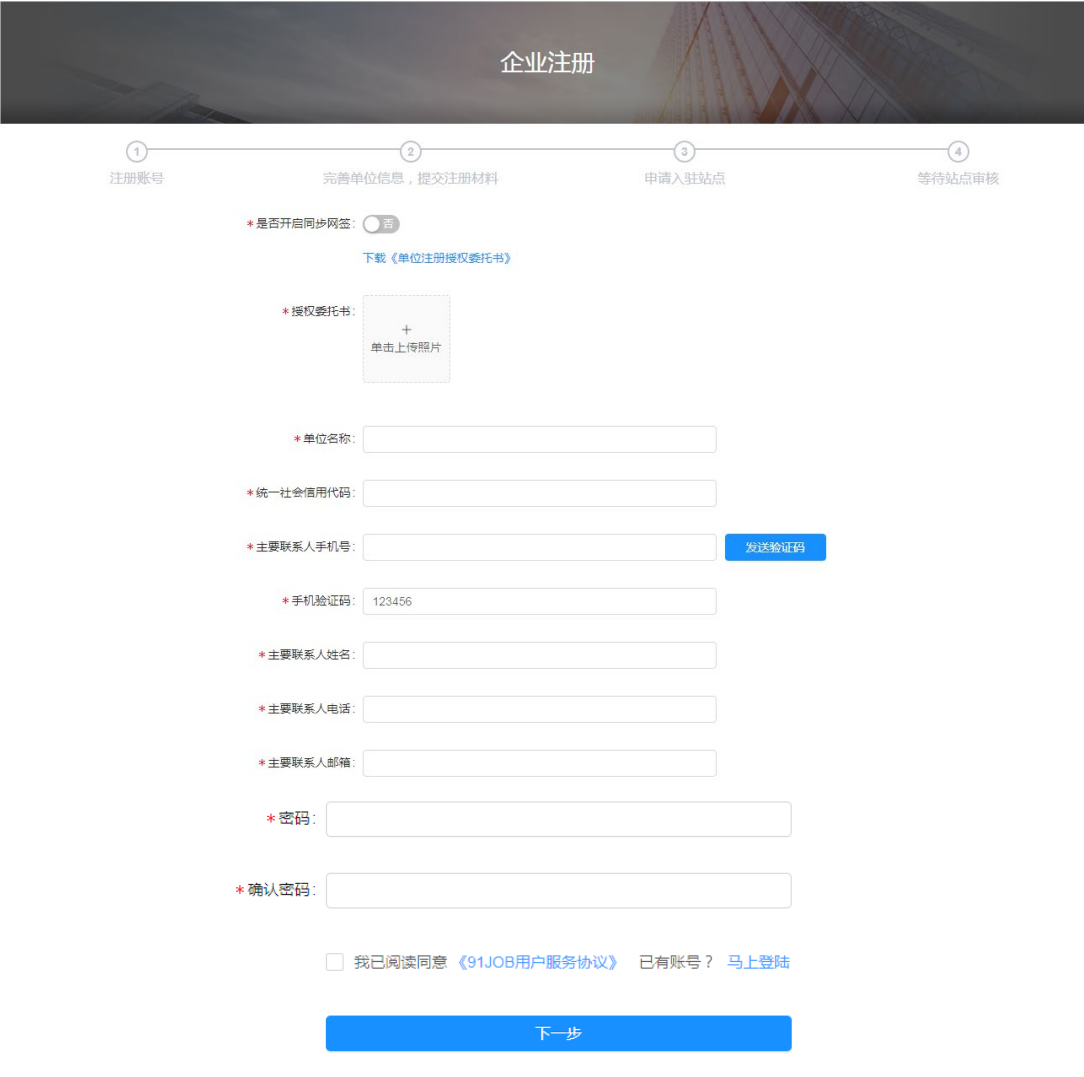

在注册页面按要求填写相关信息,注意:填写的主要联系人手机 号即为本单位管理员的登录账号。

如果不需要同时开通网签功能(仅用于招聘工作),则下载《单 位注册授权委托书》,填写并盖章后上传。注意:以后需要网签时, 仍然可以申请开通网签功能。

如果需要同时开通网签功能,则选择"是否同步开启网签"为开, 如下图,下载《单位注册和网上签约授权委托书》,填写并盖章后上 传。

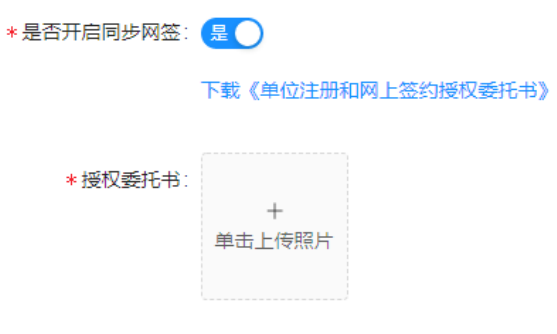

注册完成后,进入"单位信息维护"页面。

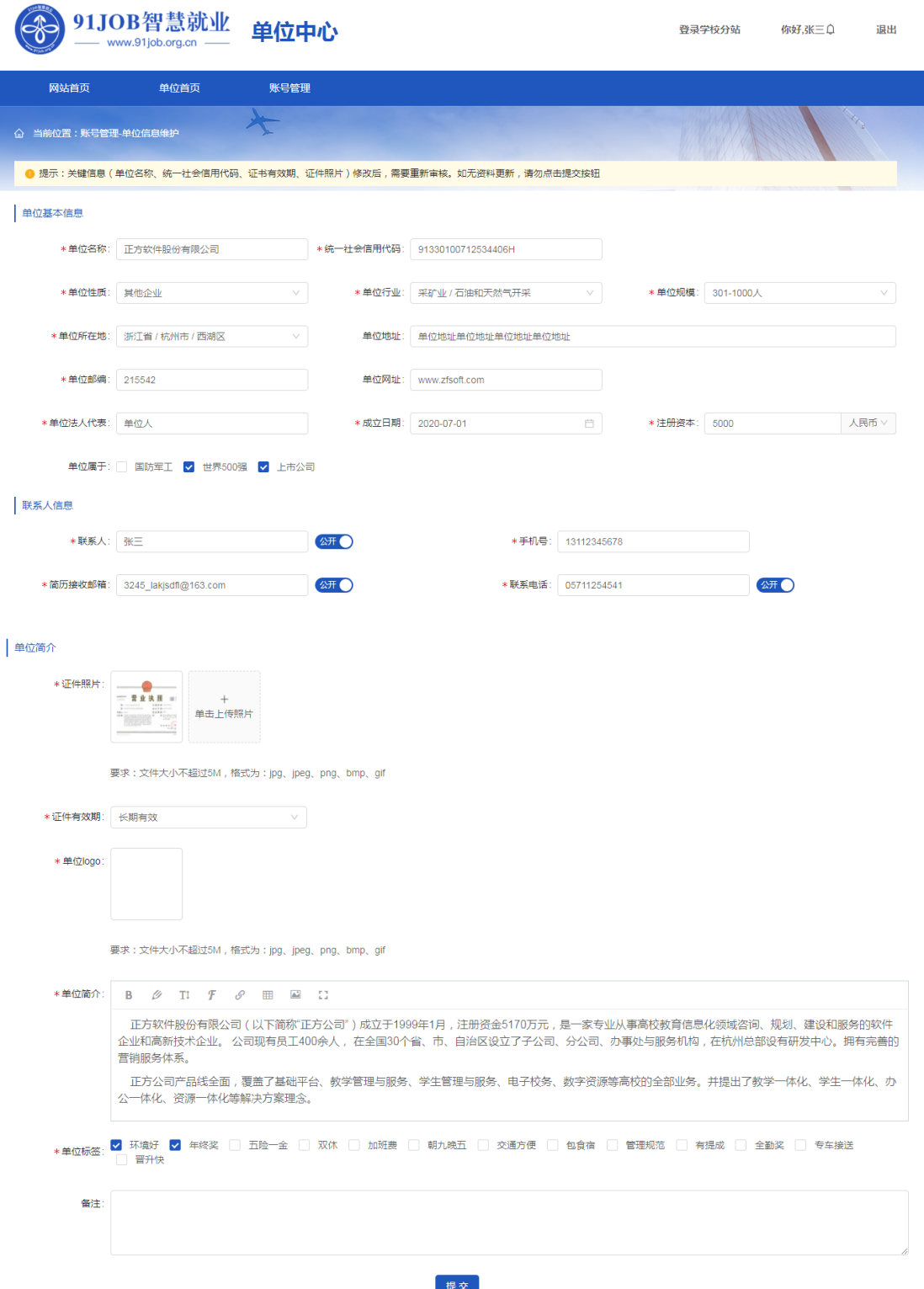

完善单位信息后,点击"提交"按钮。第一次提交单位信息时, 系统会自动打开"登录学校分站"页面(以后可以在单位中心的右上 角找到它)。

<span id="page-6-0"></span>二、登录学校分站

登录单位中心后,点击右上角"登录学校分站"。

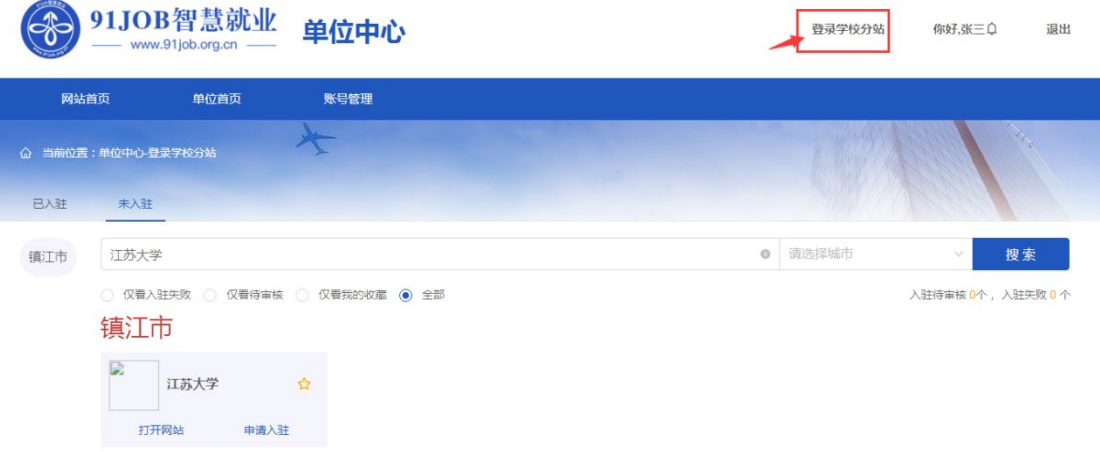

"登录学校分站"页面,分为已入驻和未入驻两个页签。

- > 己入驻: 显示用人单位申请入驻且学校审核通过的站点。
- > 未入驻: 显示用人单位申请入驻待学校审核, 以及未申请入驻的 站点。

用人单位在未入驻页面对想要进校招聘的学校进行"申请入驻" 操作,也可以在查询条件中输入关键字搜索学校。

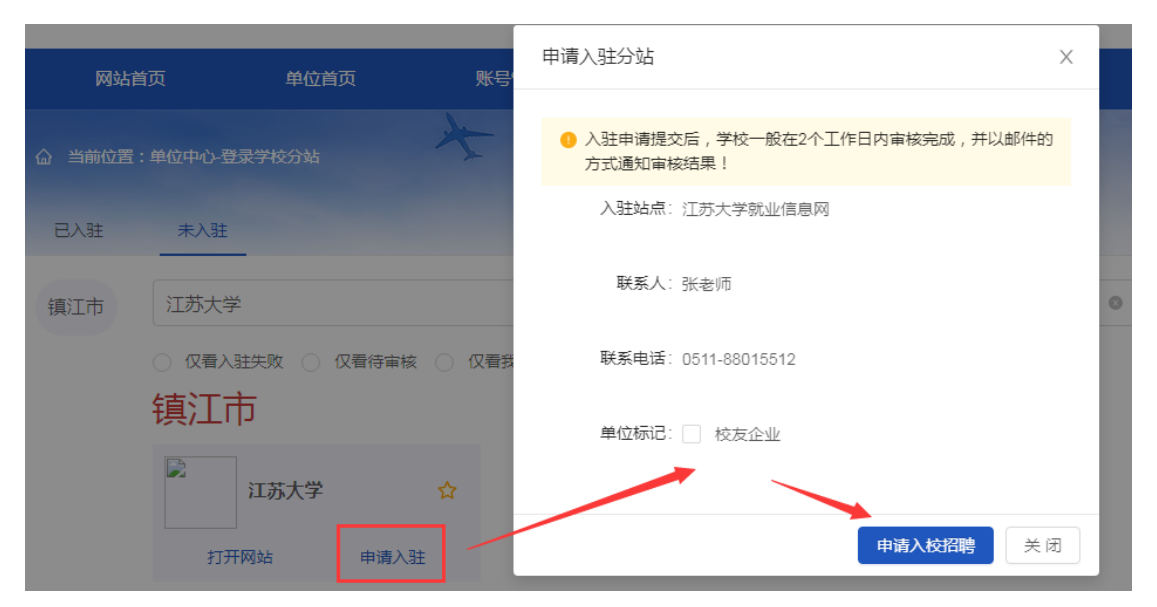

"申请入驻分站"页面,选择单位标记(不是每个学校都有),

点击"申请入校招聘"后,等待学校审核。只有审核通过后,才可在 该站点发布招聘信息。注意:网签功能不受学校分站入驻审核限制, 只要签约授权经省级审核通过,即可签约全省高校毕业生。

用人单位在已入驻页面,可以"打开网站"进入学校就业服务网, 也可以"一键登录"进入学校的单位中心。

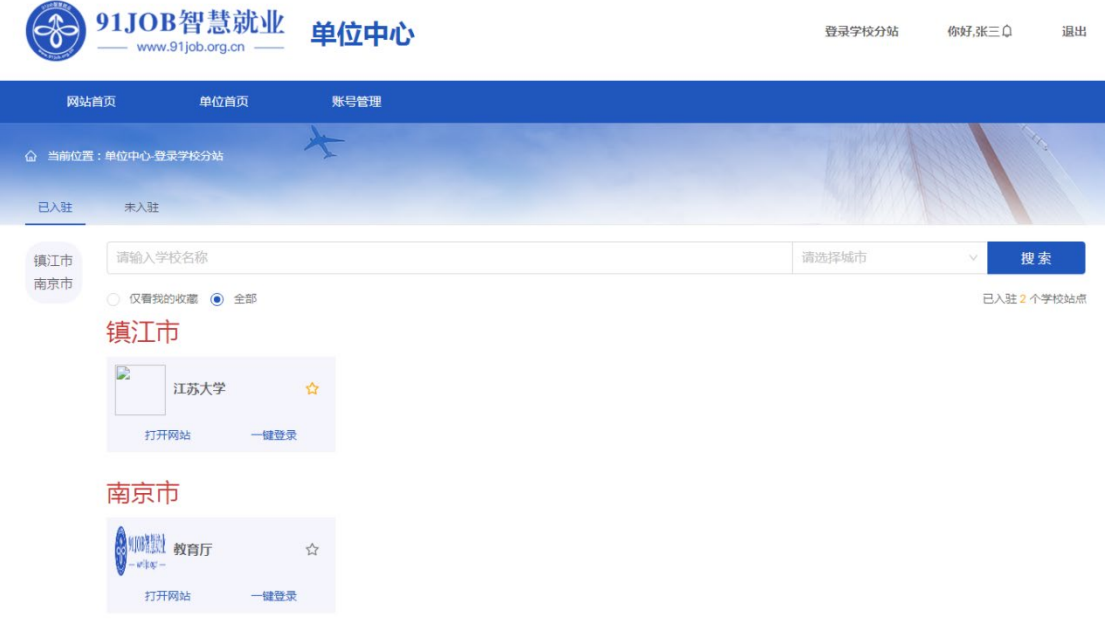

<span id="page-7-0"></span>三、开设子账号

如果用人单位想开设多个子账号,用于招聘和签约工作,则在单 位中心找到"账号管理->开设子账号",点击后进入子账号管理页面。

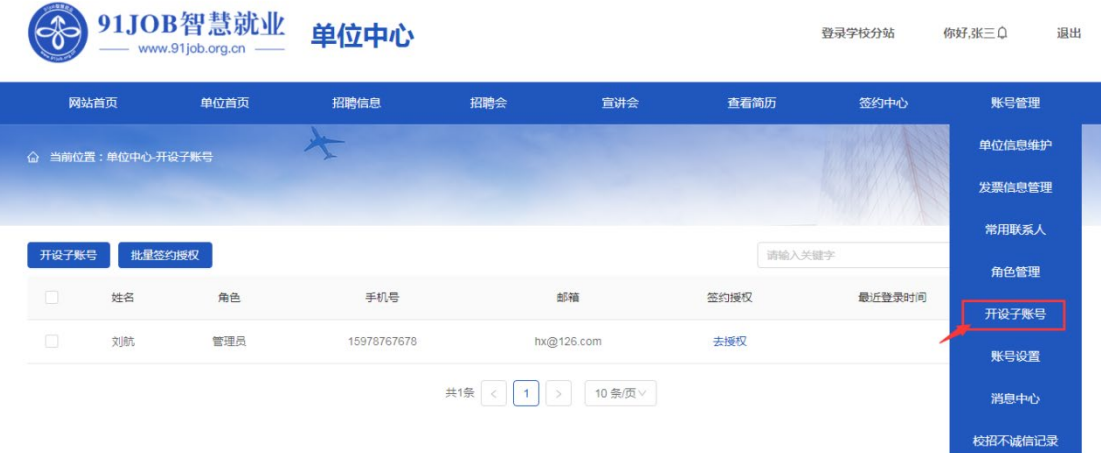

点击"开设子账号"按钮,进入增加新账号页面。

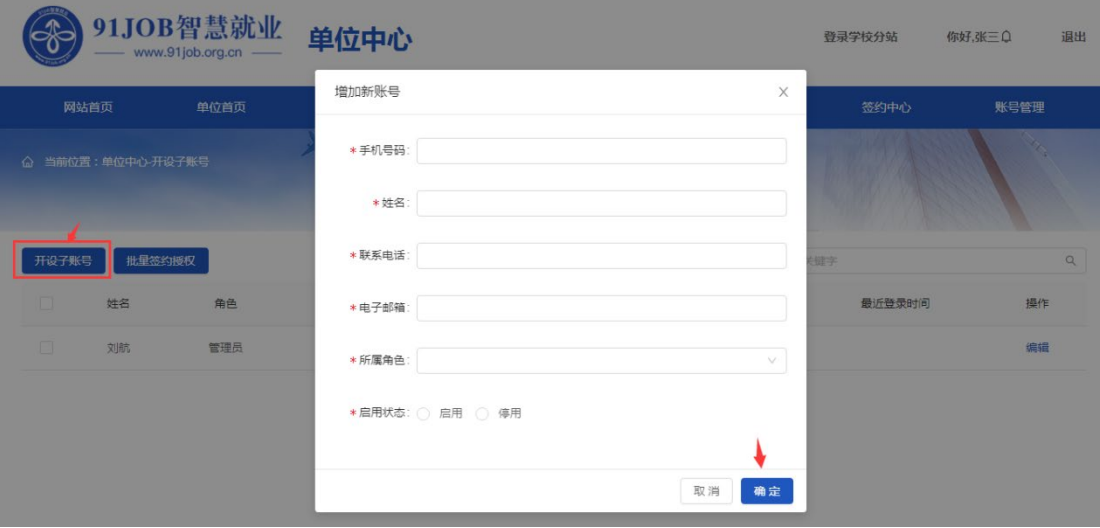

填写账号相关信息后,点击"确定"按钮,即账号开通成功。

注意:(1)填写的手机号码即为登录账号,该账号首次登录需用 手机验证码登录。(2)所属角色默认只有单位管理员一种,如果单位 要分多种角色,则在"账号管理->角色管理"中进行增加角色、功能 授权、分配用户等相关操作。

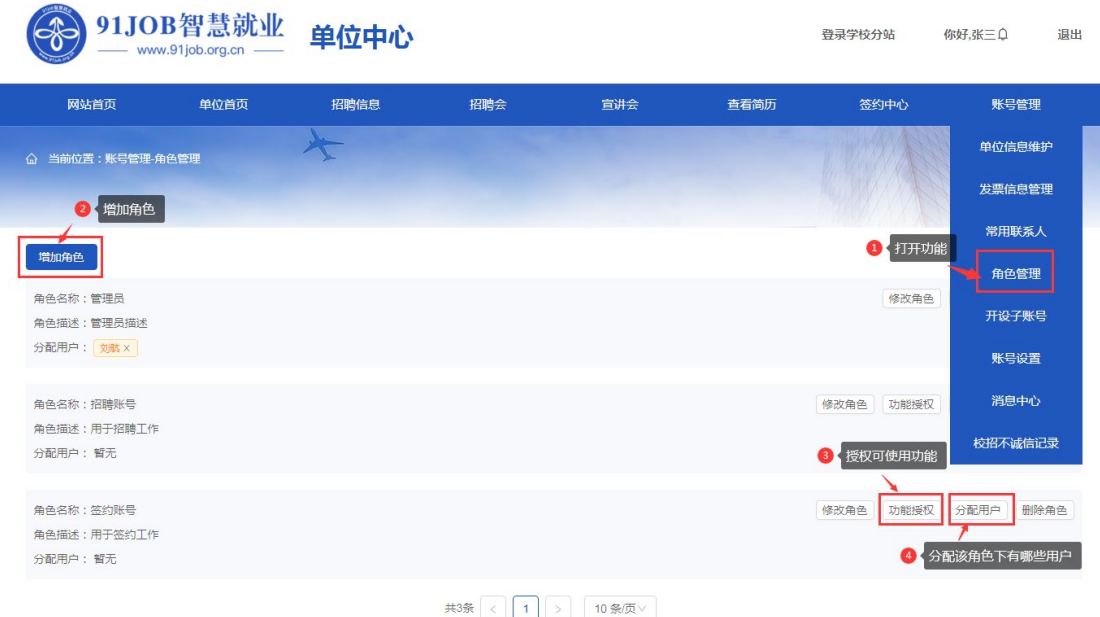

<span id="page-9-0"></span>四、单位中心首页

单位用户登录成功后,进入单位中心首页,用户可以看到关于本 单位的总体招聘签约情况,包括:入驻站点情况、签约账户、招聘职 位、宣讲会、招聘会、学生简历、本学年签约、我的日程、站内消息、 活动通知等内容。

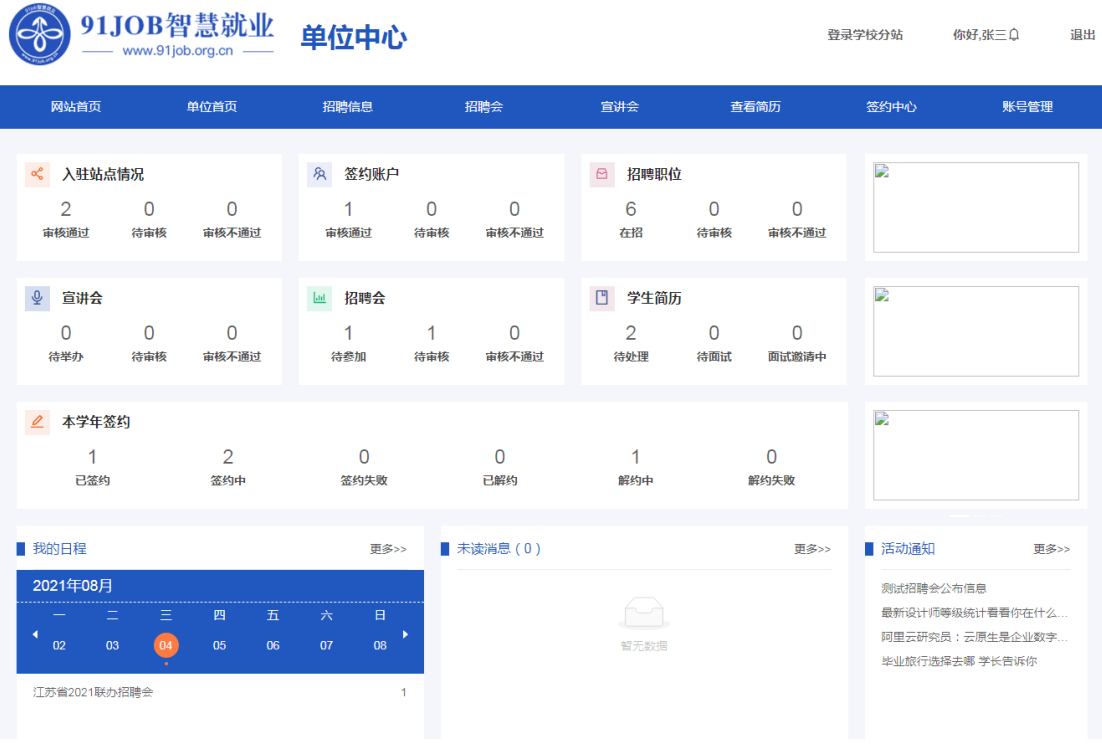

<span id="page-10-0"></span>五、发布招聘职位

如果用人单位需要发布招聘职位到 91job 智慧就业平台, 则在单 位中心找到"招聘信息->发布招聘职位",点击进入发布职位页面。

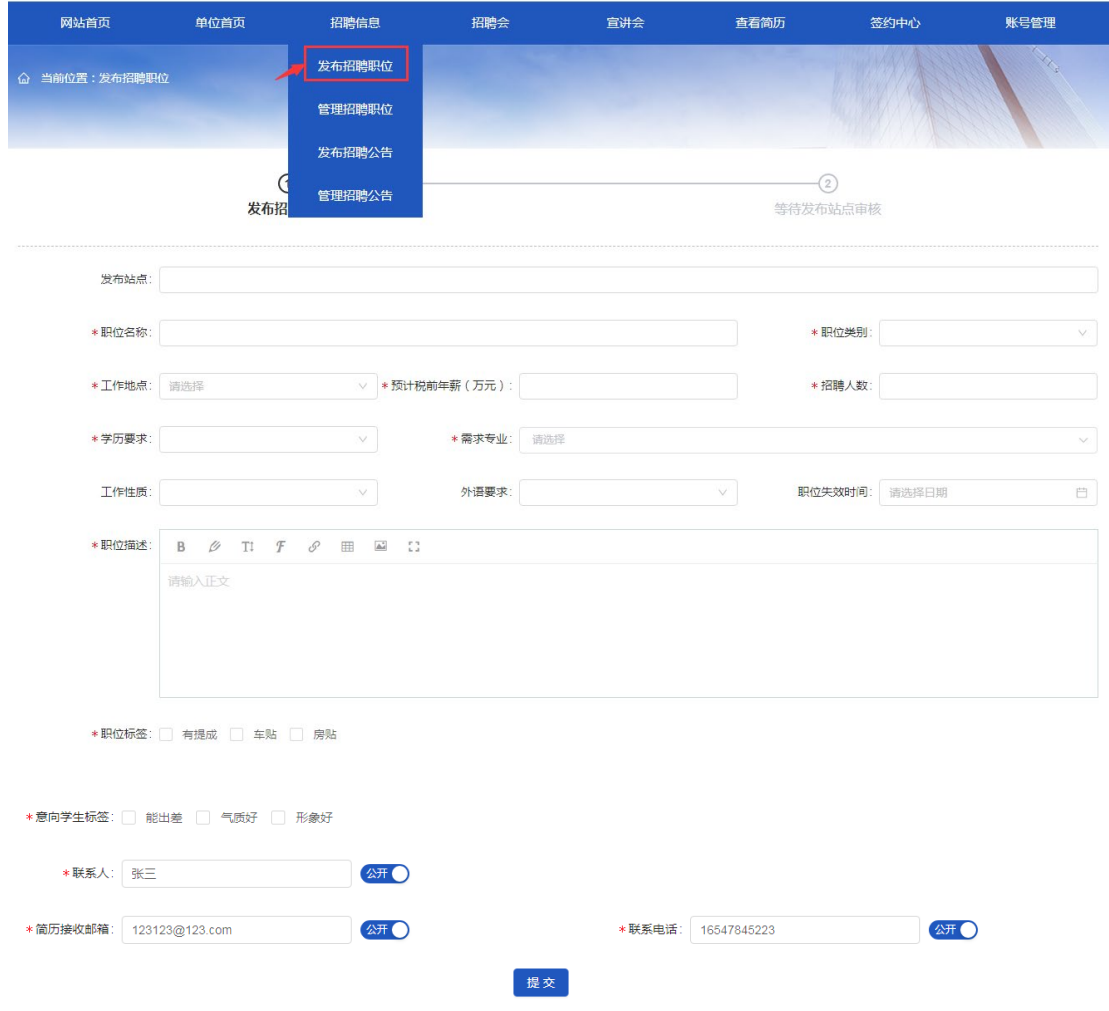

按要求填写相关职位信息,提交成功后,等待所选发布站点的审 核,审核通过后才会显示到相应站点网站上。注意:发布站点的可选 项为所有入驻成功的站点,其中主站不需要选择,只要主站入驻成功 就会默认发布(也需等待主站审核)。

<span id="page-11-0"></span>六、管理招聘职位

查看所有已提交的招聘职位,请点击"招聘信息->管理招聘职位"。

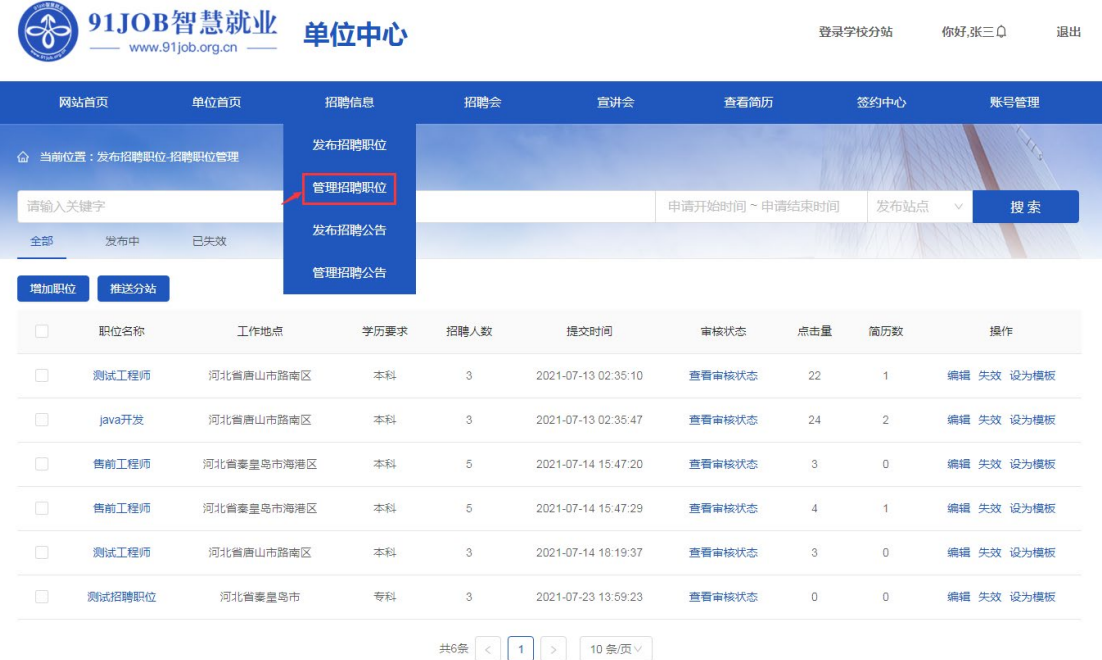

查看各职位在各站点的审核情况,请在列表中点击"查看审核状 态",本页面可以看到这个职位在所选发布站点的审核状态及审核意 见。

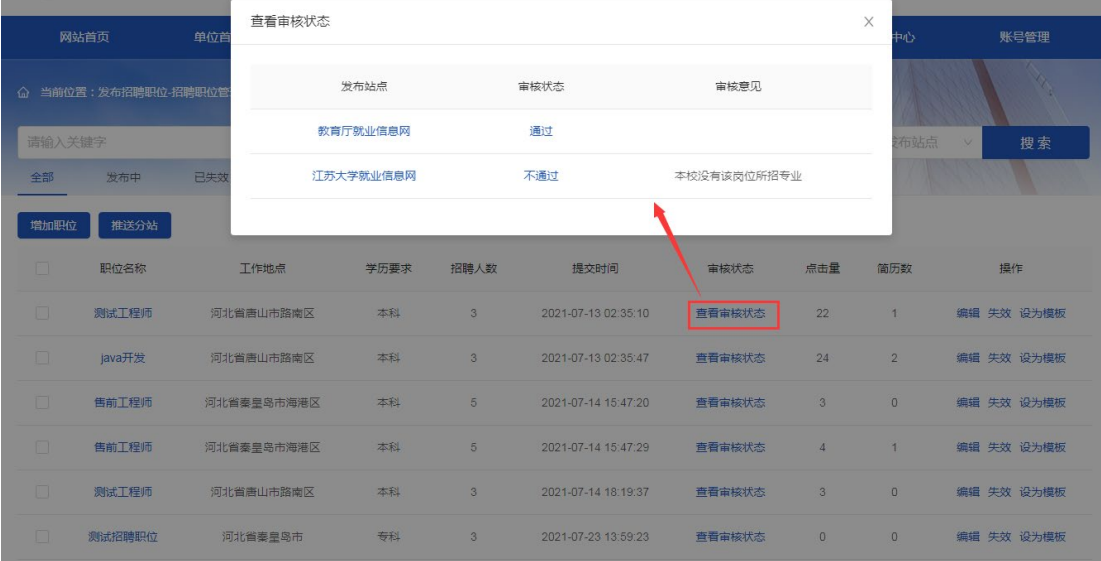

推送分站: 列表中选择一条或多条职位,点击"推送分站",可 以增加所选职位的发布站点,同样需要等待这些站点的审核。

编辑:修改招聘职位的相关信息。注意:只有该职位没有站点审 核通过时,才允许修改,否则提示如下:

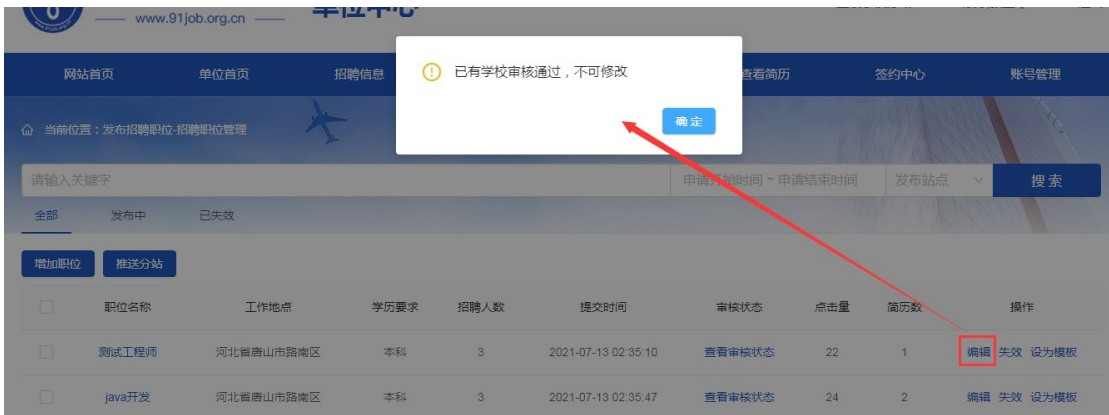

失效:编辑职位失效时间,默认当前日期,可改。意思是该职位 招聘截止到这个日期,相关发布站点不再显示(如 2021-7-27 失效, 那么 27 日及之后就不再显示)。

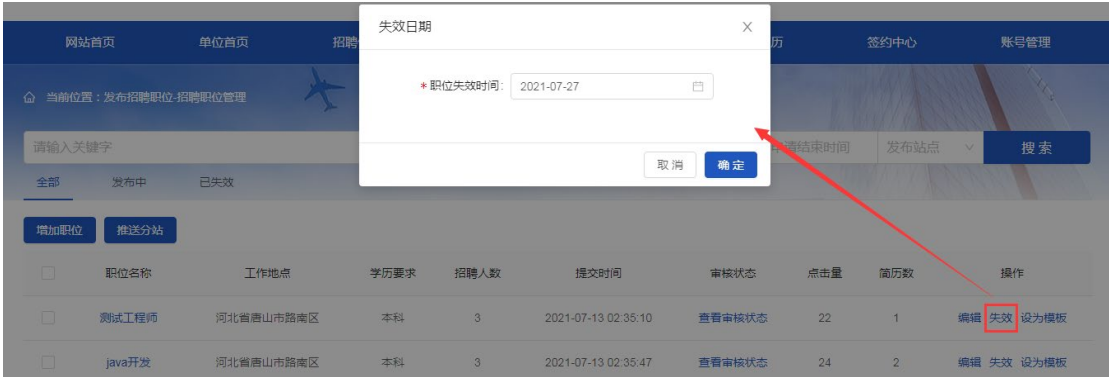

设为模板:复制这个职位的信息进行新职位的发布,目的是为了 减少用户重复输入的工作量。

<span id="page-13-0"></span>七、发布招聘公告

如果用人单位需要发布招聘公告到 91job 智慧就业平台, 则在单 位中心找到"招聘信息->发布招聘公告",点击进入发布公告页面。

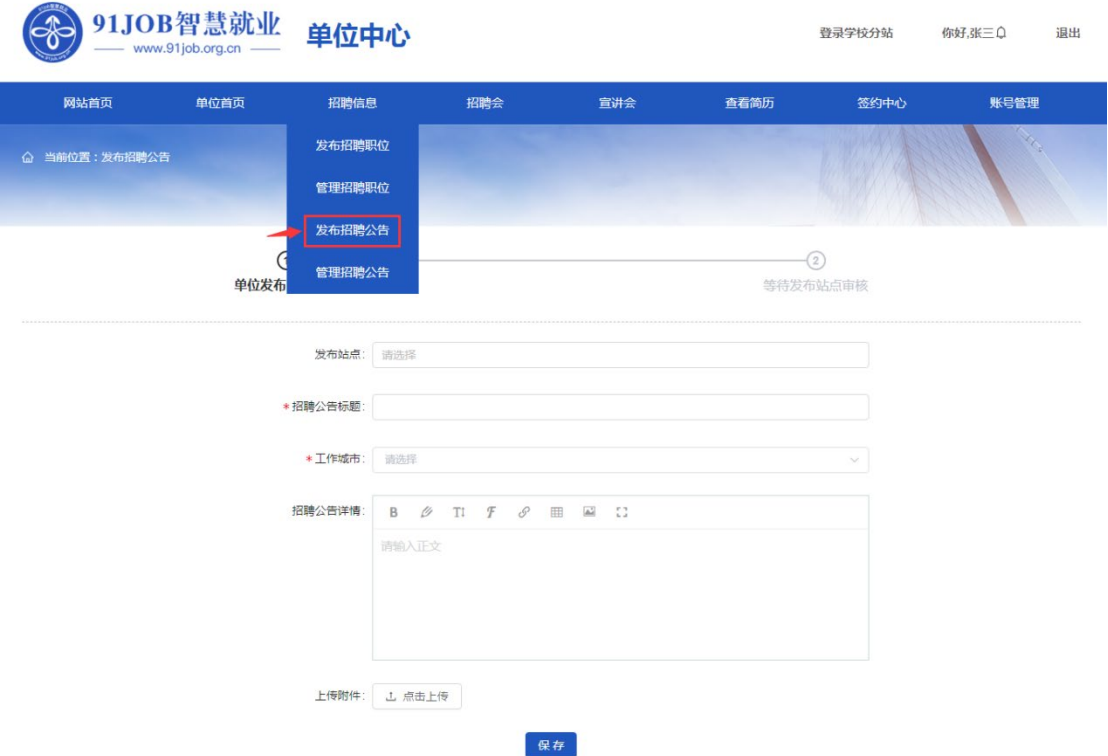

按要求填写相关公告信息,提交成功后,等待所选发布站点的审 核,审核通过后才会显示到相应站点网站上。注意:发布站点的可选 项为所有入驻成功的站点,其中主站不需要选择,只要主站入驻成功 就会默认发布(也需等待主站审核)。

注意:建议使用发布招聘职位的功能,尽量少用招聘公告。因为 招聘公告只能发布信息,不能在线接收学生简历。

<span id="page-14-0"></span>八、管理招聘公告

查看所有已提交的招聘公告,请点击"招聘信息->管理招聘公告"。

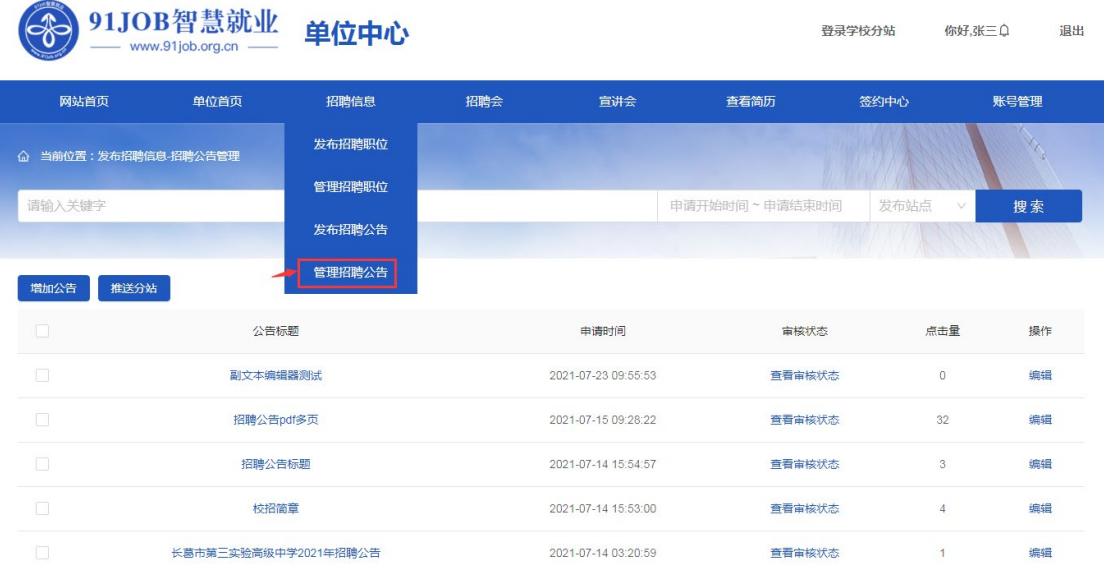

查看各公告在各站点的审核情况,请在列表中点击"查看审核状 态",本页面可以看到这个公告在所选发布站点的审核状态及审核意 见。

推送分站: 列表中选择一条或多条公告,点击"推送分站",可 以增加所选公告的发布站点,同样需要等待这些站点的审核。

编辑:修改招聘公告的相关信息。注意:只有该公告没有站点审 核通过时,才允许修改。

<span id="page-15-0"></span>九、预定招聘会展位

单位中心选择"招聘会->预定展位",可以查看所有可预订的招 聘会。

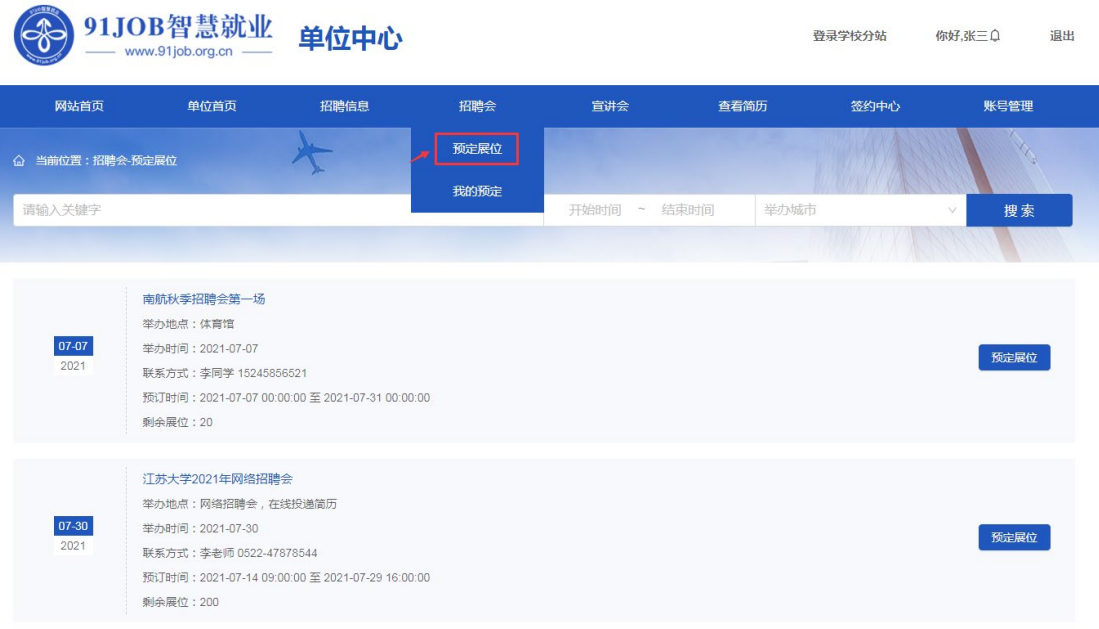

点击某场招聘会的"预定展位"按钮,进入招聘会展位列表页面, 可以看到这场招聘会的所有展位及相关预定单位。如果有多个会场, 可以点击展位列表上方的分会场进行切换。

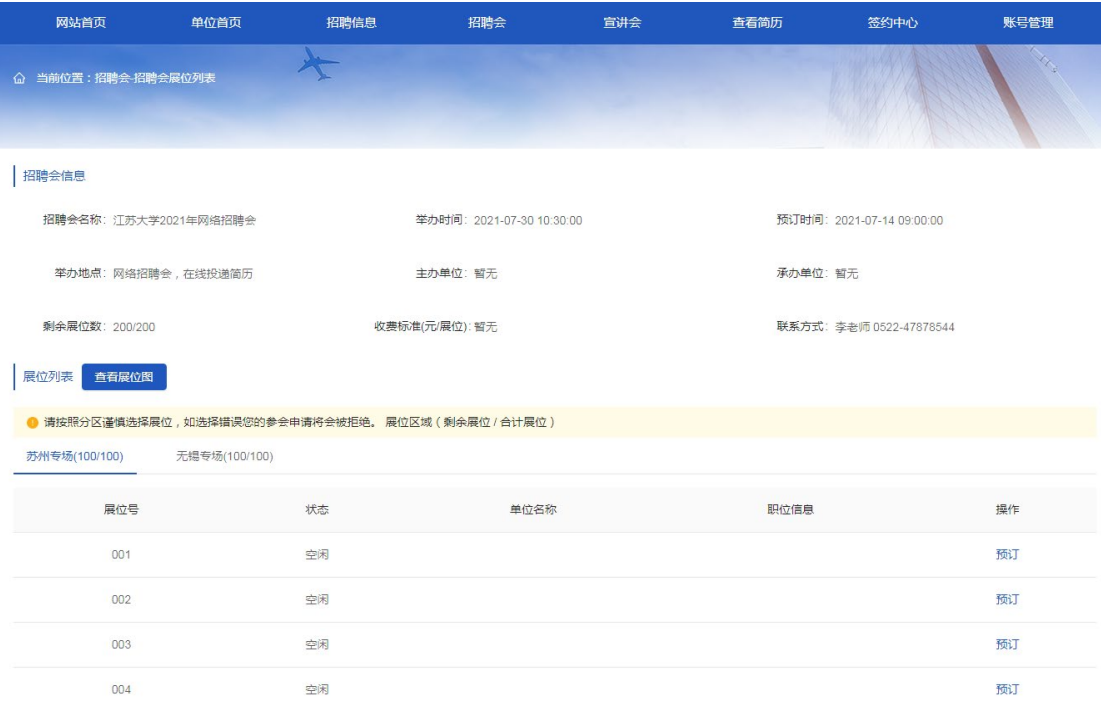

选择展位号后,点击"预订"按钮,进入招聘会预定报名页面。

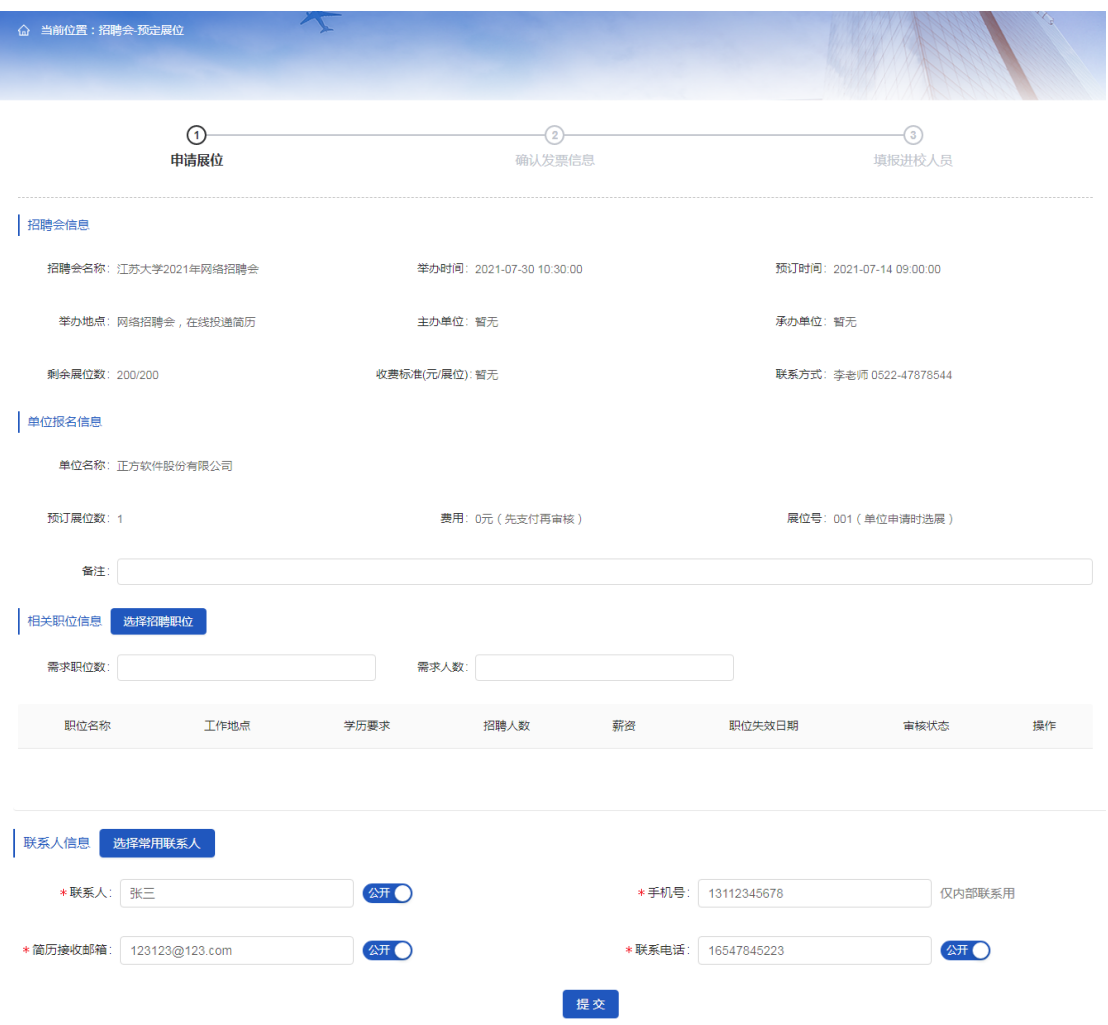

填写相关招聘职位和参会人员信息后,提交报名表,等待站点审 核。注意:可选的招聘职位为发布过且未失效的职位。

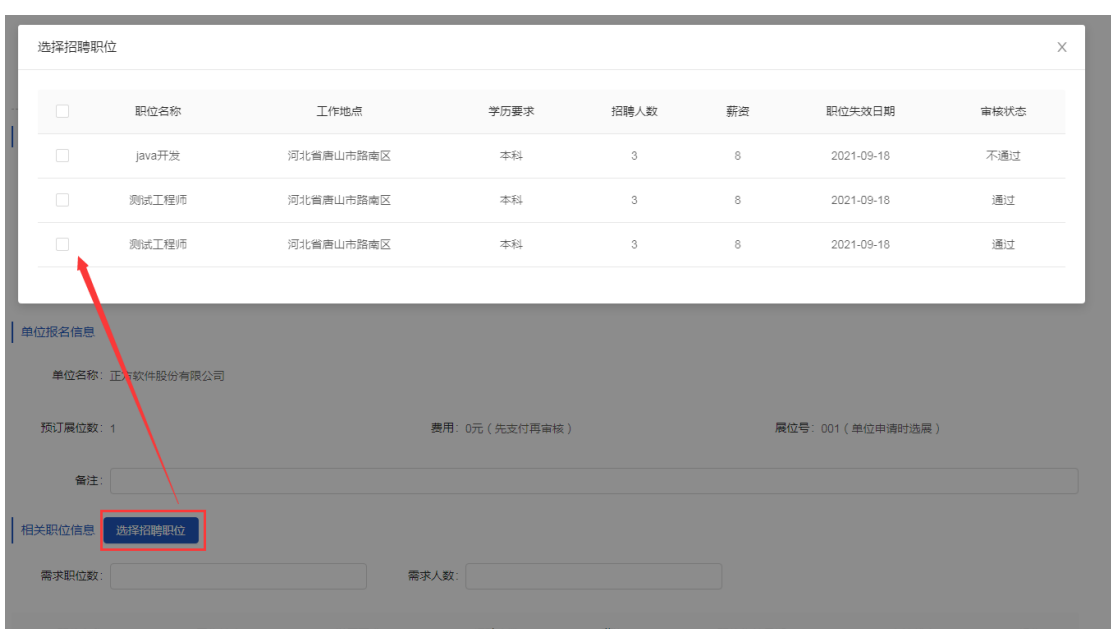

<span id="page-18-0"></span>十、我预定的展位

查看所有已报名的招聘会展位,请点击"招聘会->我的预定"。

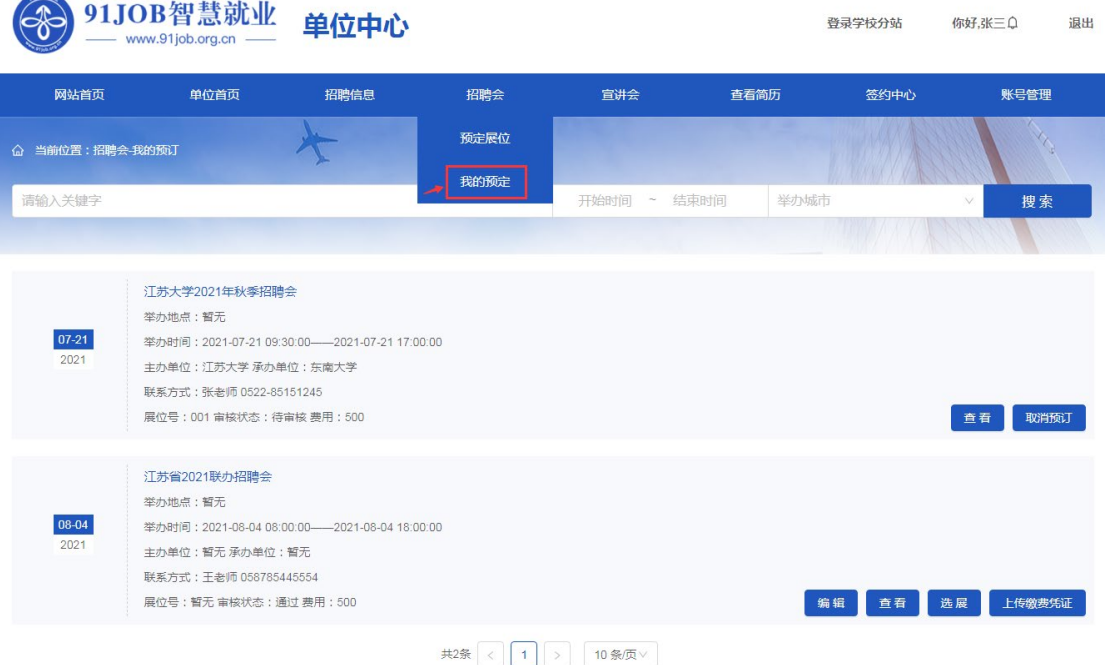

编辑:未举办的招聘会报名记录,允许修改。

取消预订:待审核的报名记录,允许取消预订。

选展:针对审核后选展的招聘会,在报名记录审核通过后,允许 选展。点击"选展"按钮,进入招聘会展位列表,选择某个展位号预 订即可。

上传缴费凭证:根据收费标准和缴费要求(单位预订时支付,或 审核通过后支付),线下完成支付后,将缴费凭证上传到系统,供主 办单位核账用。

<span id="page-18-1"></span>十一、申请宣讲会

如果用人单位需要进校举办专场宣讲会,则点击"宣讲会->申请

## 宣讲会"。

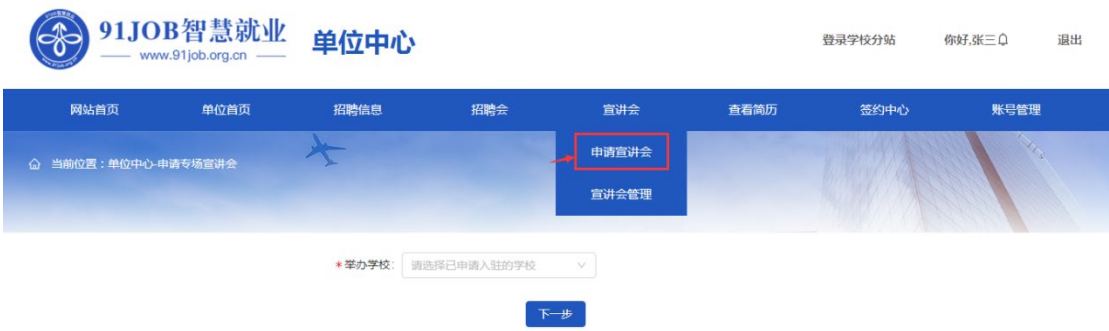

选择"举办学校",点击"下一步",进入宣讲会申请页面。注意: 举办学校的可选范围为已入驻成功的学校。

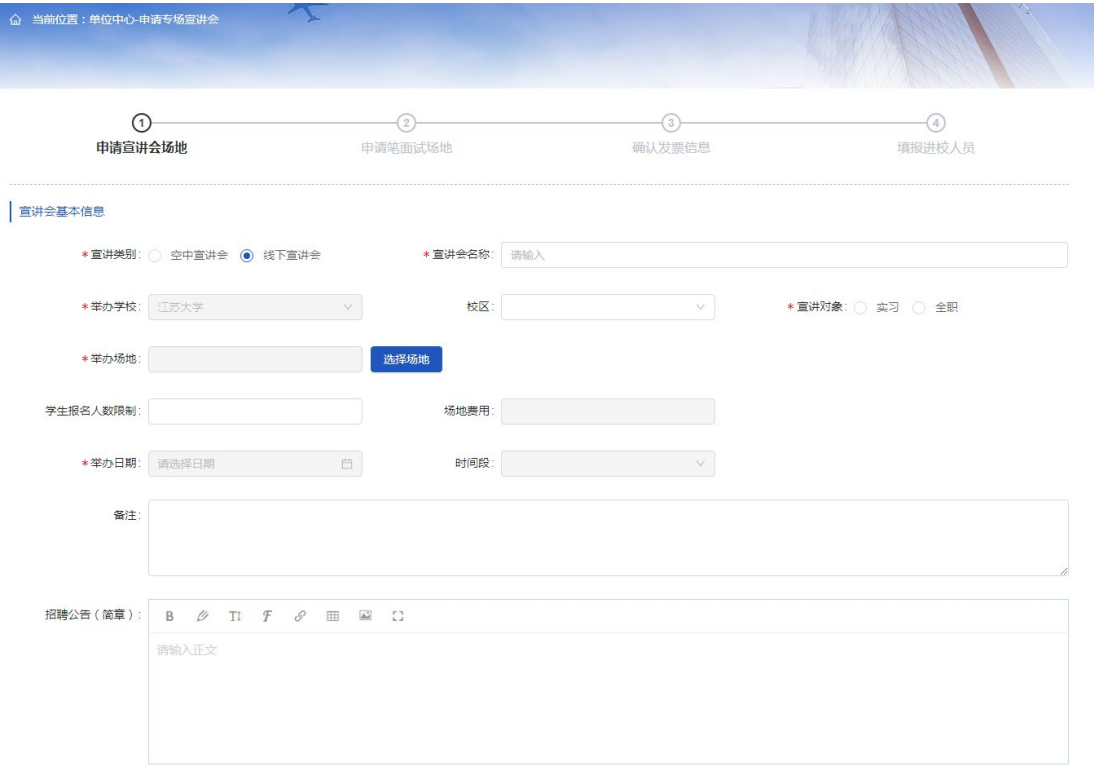

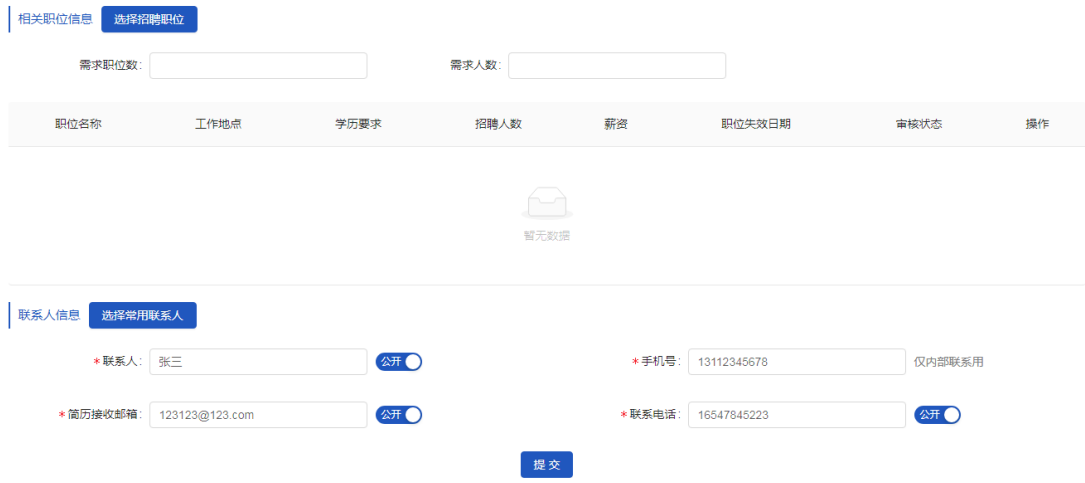

填写宣讲会报名信息, 提交成功后, 等待学校站点审核。

<span id="page-20-0"></span>十二、宣讲会管理

查看所有已申请的宣讲会,请点击"宣讲会->宣讲会管理"。

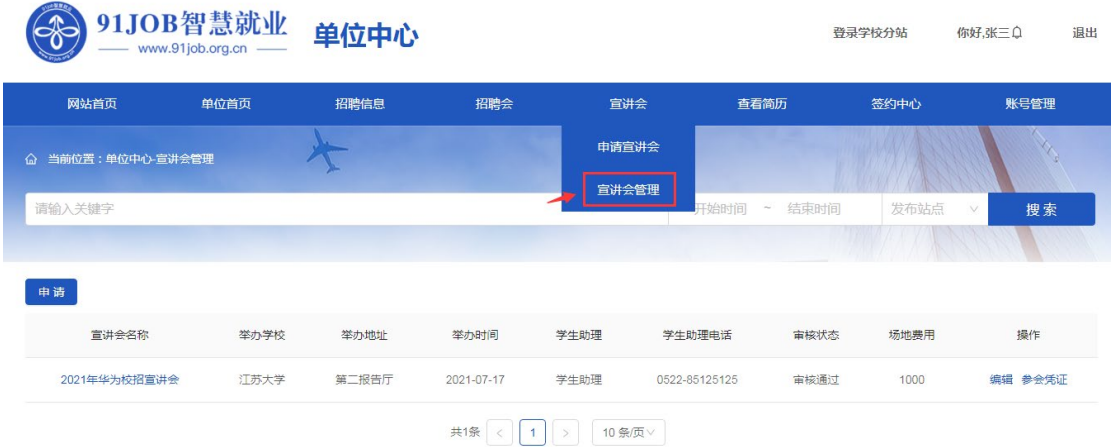

编辑:修改宣讲会信息,其中待审核的记录允许修改宣讲会时间 和场地,审核通过的记录不允许修改宣讲会时间和场地。其他如招聘 简章、职位等信息都允许修改。

<span id="page-20-1"></span>十三、处理学生简历

查到学生投递的简历,请点击"查看简历->收到的简历"。本功

能分为:待处理、有意向、面试邀请中、待面试、拟录用、其他等页 签,可以查看各状态下的简历。

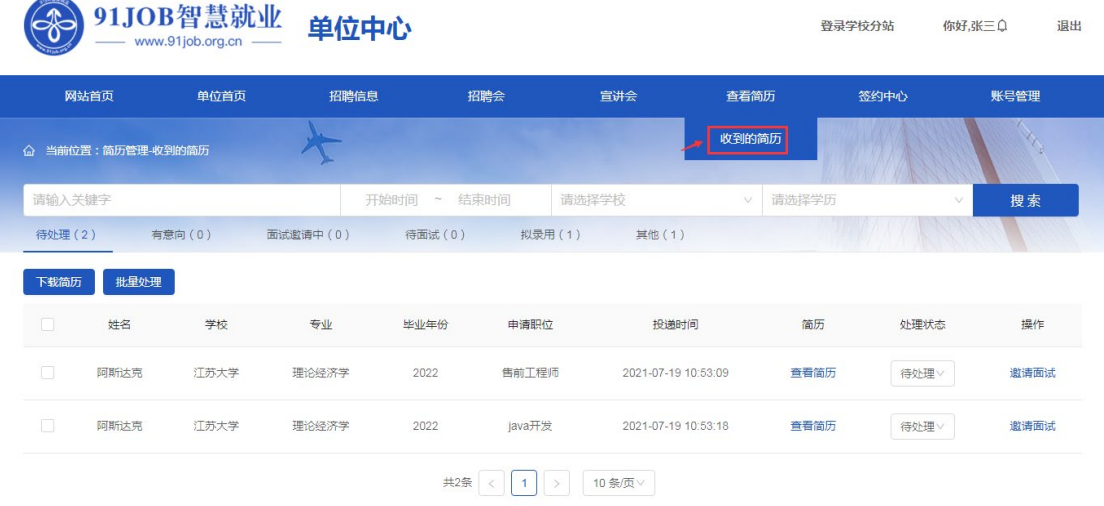

点击"邀请面试",向学生发送面试邀请函,待学生接受后,进 入待面试列表。

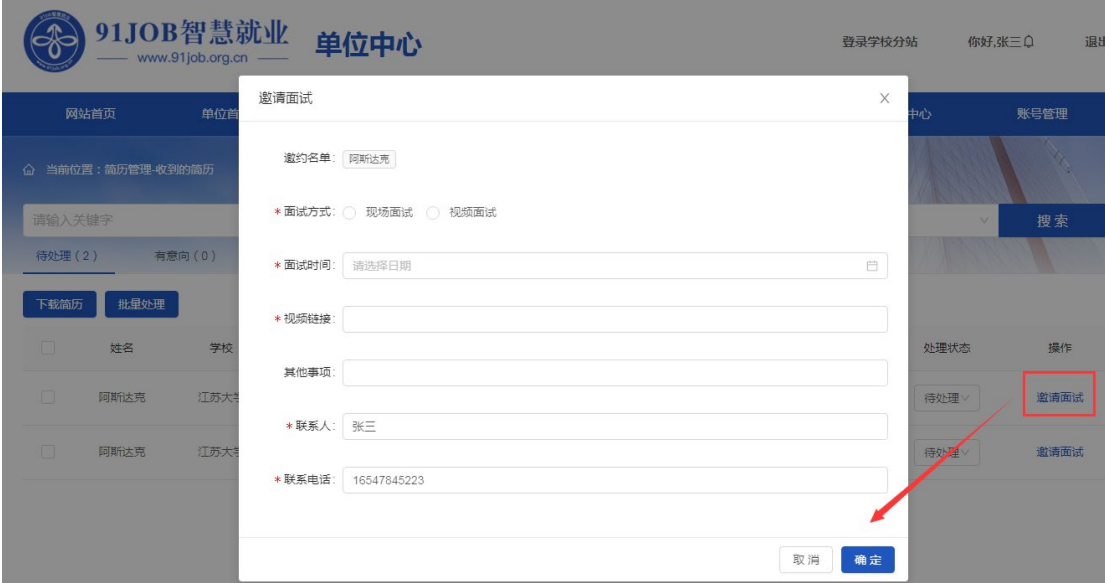

拟录用:拟录用的学生会自动进入邀请签约列表。

<span id="page-21-0"></span>十四、签约授权

如果用人单位需要在本平台进行网上签约,则先进行签约授权申

请,点击"签约中心->签约授权",提交授权委托书、实名认证等相 关材料后,待主站审核。审核通过后,才可使用相关签约功能。

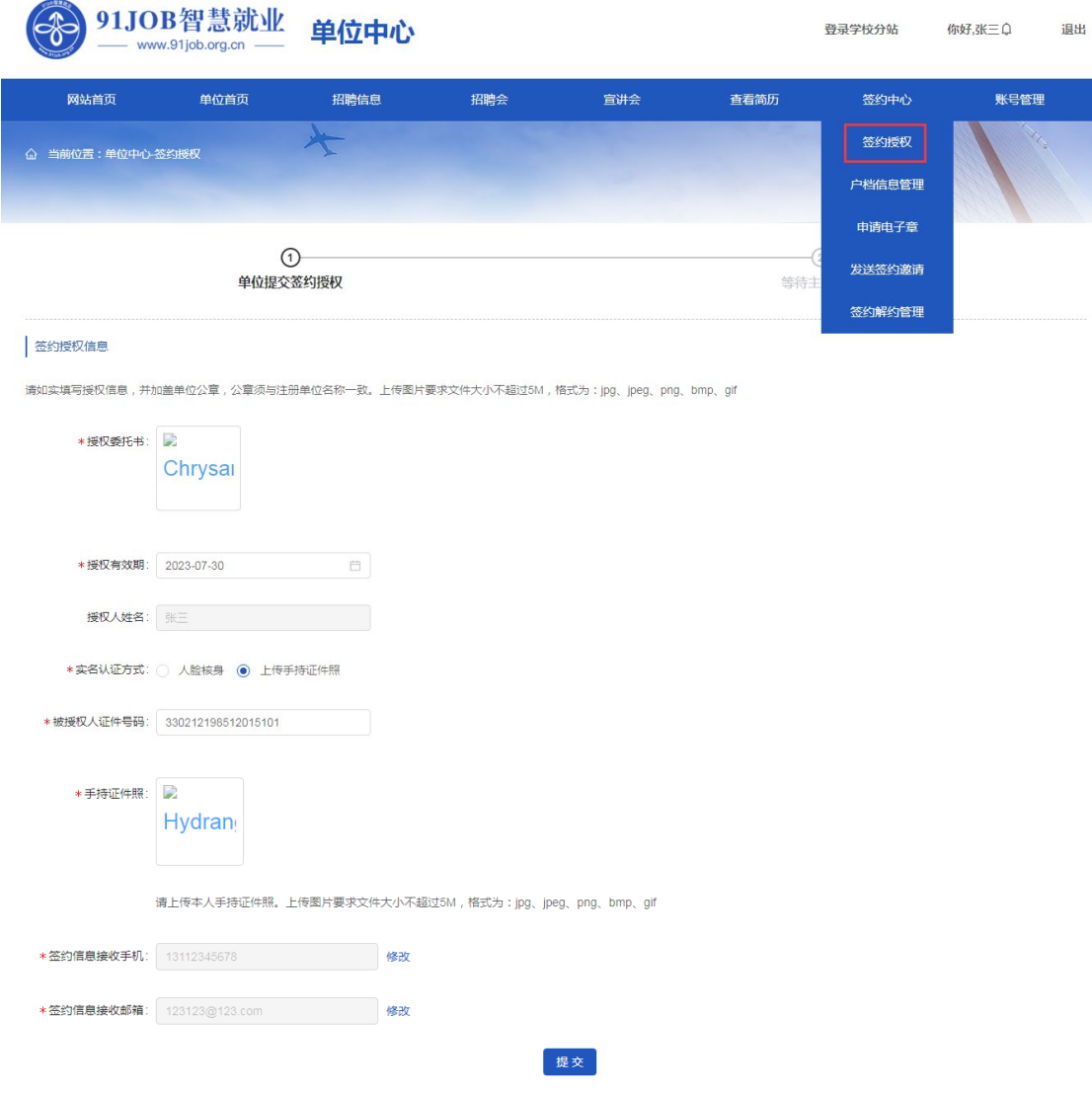

<span id="page-22-0"></span>十五、发送签约邀请

待签约授权审核通过后,用人单位可以向拟录用学生发送签约邀 请,点击"签约中心->发送签约邀请"进入。

![](_page_23_Picture_21.jpeg)

邀约步骤:搜索学生->加入列表->单个或批量录入邀约信息->发 送邀约->等待学生应约

点击"邀约"按钮,进入发送签约邀请页面。

![](_page_23_Picture_22.jpeg)

![](_page_24_Picture_38.jpeg)

填写签约信息和档案报到证信息后,点击"确定"完成签约邀请, 等待学生应约。

注意:

(1) 如果"加入列表"时提示"该学生不能进行网签",可能是 学生的可网签标记不对,需联系学校老师修改。

![](_page_24_Picture_39.jpeg)

<span id="page-24-0"></span>十六、签约解约管理

查看所有签约、解约的信息,请点击"签约中心->签约解约管理" 进入,本功能分为:签约中、已签约、签约失败、解约中、已解约、 解约失败等页签,可以查看各学生的签约和解约进展。

![](_page_25_Picture_2.jpeg)